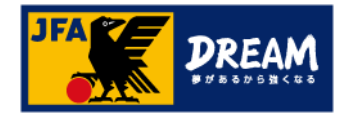

# KICKOFF 電子登録証の出力手順(チーム・監督向け)

第1版 2017年10月1日

公益財団法人 日本サッカー協会

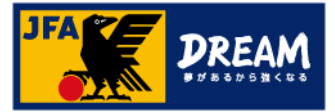

目次

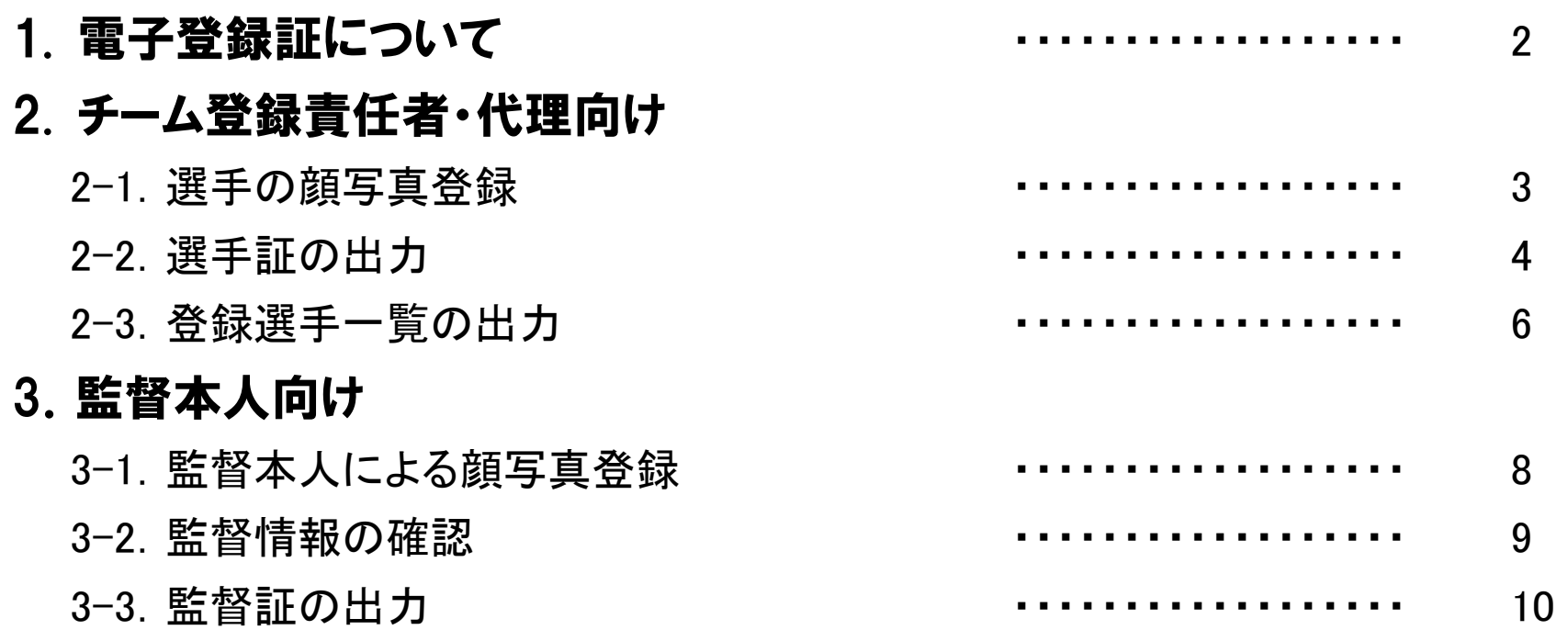

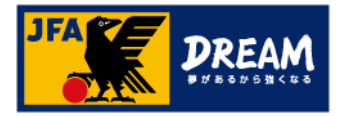

### 1. 電子登録証について

KICKOFFでは各種資格やライセンスの電子登録証を表示・印刷して利用することができます。 本マニュアルでは、チーム登録責任者(または代理)・監督本人による出力方法をご案内致します。

● 選手証/監督証について

2018年度からは、「電子登録証」のみの運用となります。

カードタイプの登録証は郵送されませんので、電子登録証をご利用ください。

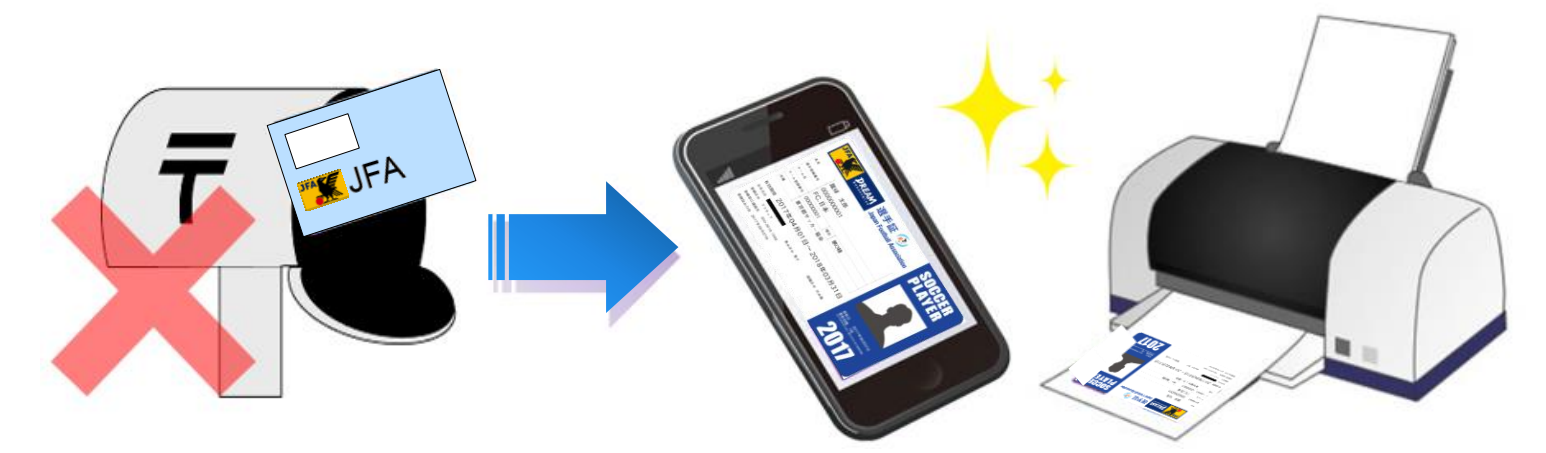

・選手証は、選手本人、チームの登録責任者(または代理)のJFA IDから出力が可能です。

- ・選手本人から出力する場合、JFA IDの取得や選手登録番号の紐付けなど各種手続きが必要です。 →詳しい手順は「電子登録証の出力手順**(**選手向け)」マニュアルをご参照ください。
- ・監督証については、**チームに登録されている監督本人のJFA IDからのみ**出力・利用が可能です。

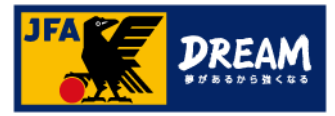

## 2.チーム登録責任者・代理向け 2-1.選手の顔写真登録

■ 登録選手一覧画面です。

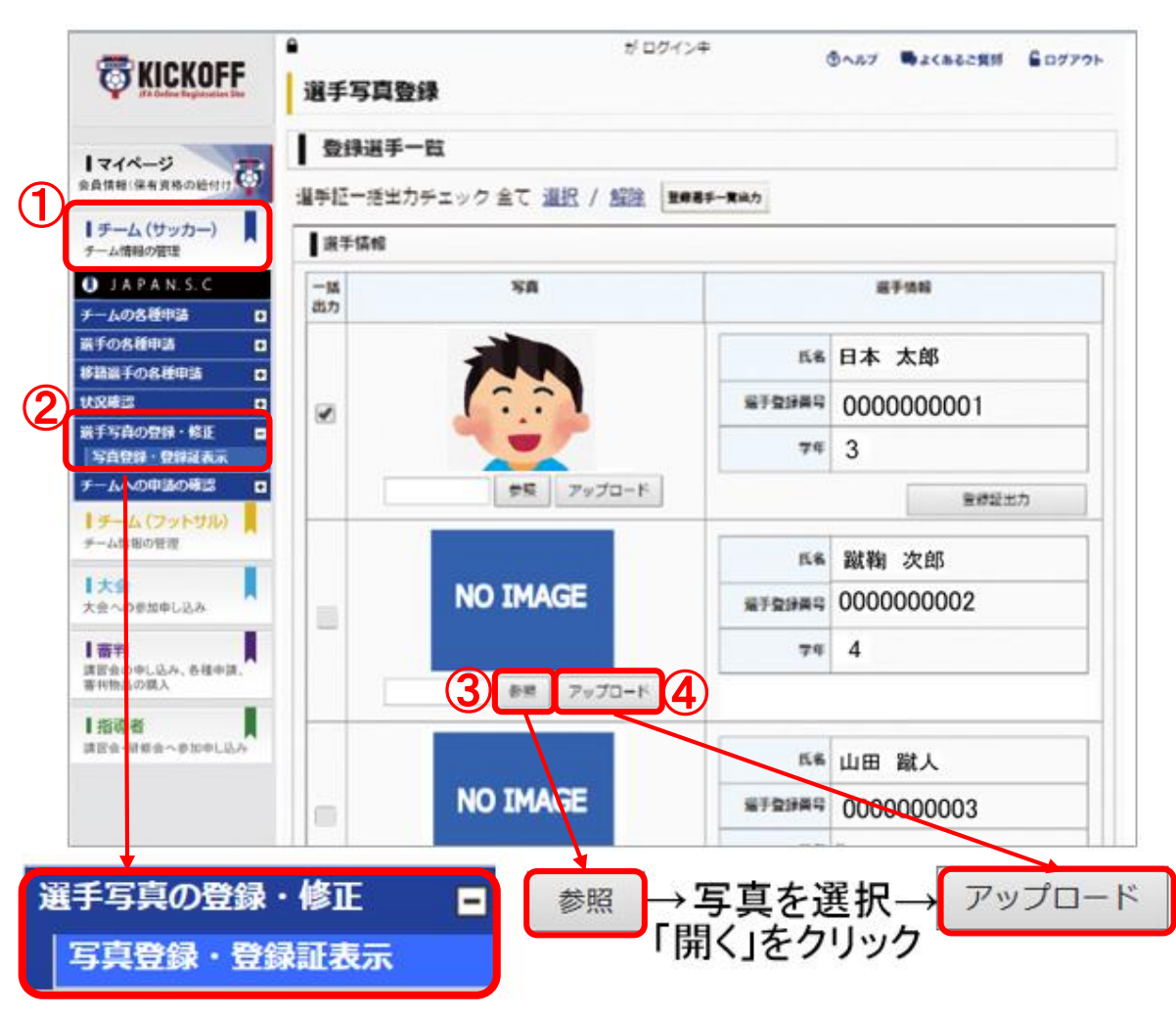

#### 画面説明

重要ポイント 登録選手一覧画面 チームに登録中の選手を一覧で表示し、 顔写真の登録や登録証を出力する画面です。 注意 ① 「チーム(サッカー)」をクリックします。 ② 「選手写真の登録・修正」をクリックし、すぐ 下に表示される「写真登録・登録証表示」を クリックします。 ③ 写真を登録したい選手の「参照」をクリックし、 端末内に保存されている画像から該当選手 の写真を選択し「開く」をクリックます。 ④ 「アップロード」をクリックします。 ※まずご利用の端末内に選手の顔写真 データをご用意下さい。 アップロード可能な画像データの制限事項 ・ファイル拡張子

jpg/jpeg/png/gif/JPG/JPEG/PNG/GIF

・ファイル容量の上限5MBまで

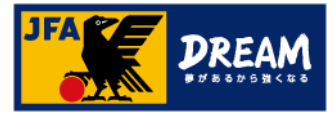

## 2.チーム登録責任者・代理向け 2-2.選手証の出力

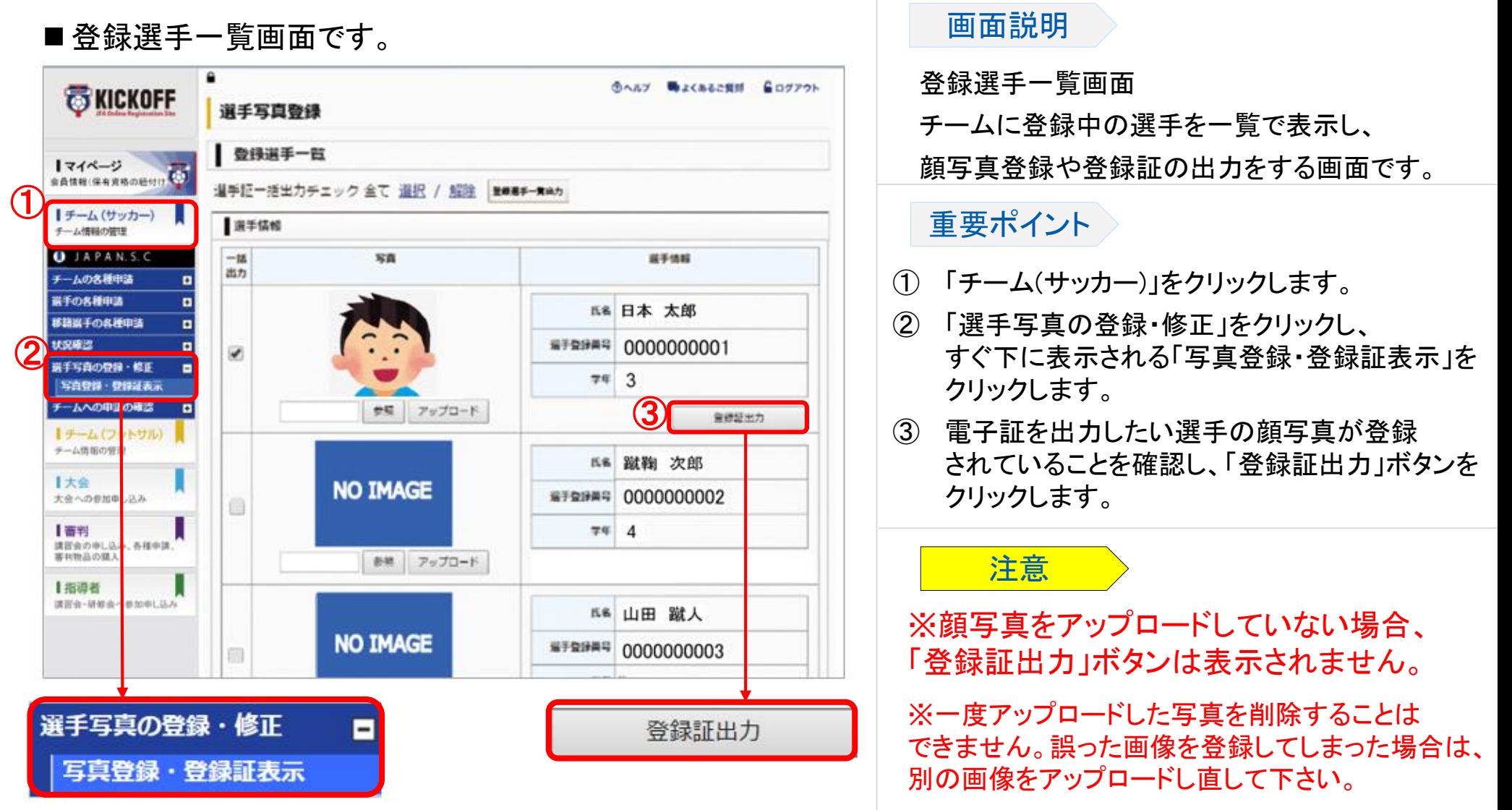

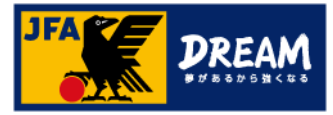

## 2.チーム登録責任者・代理向け 2-2.選手証の出力

#### 電子選手証出力画面です。

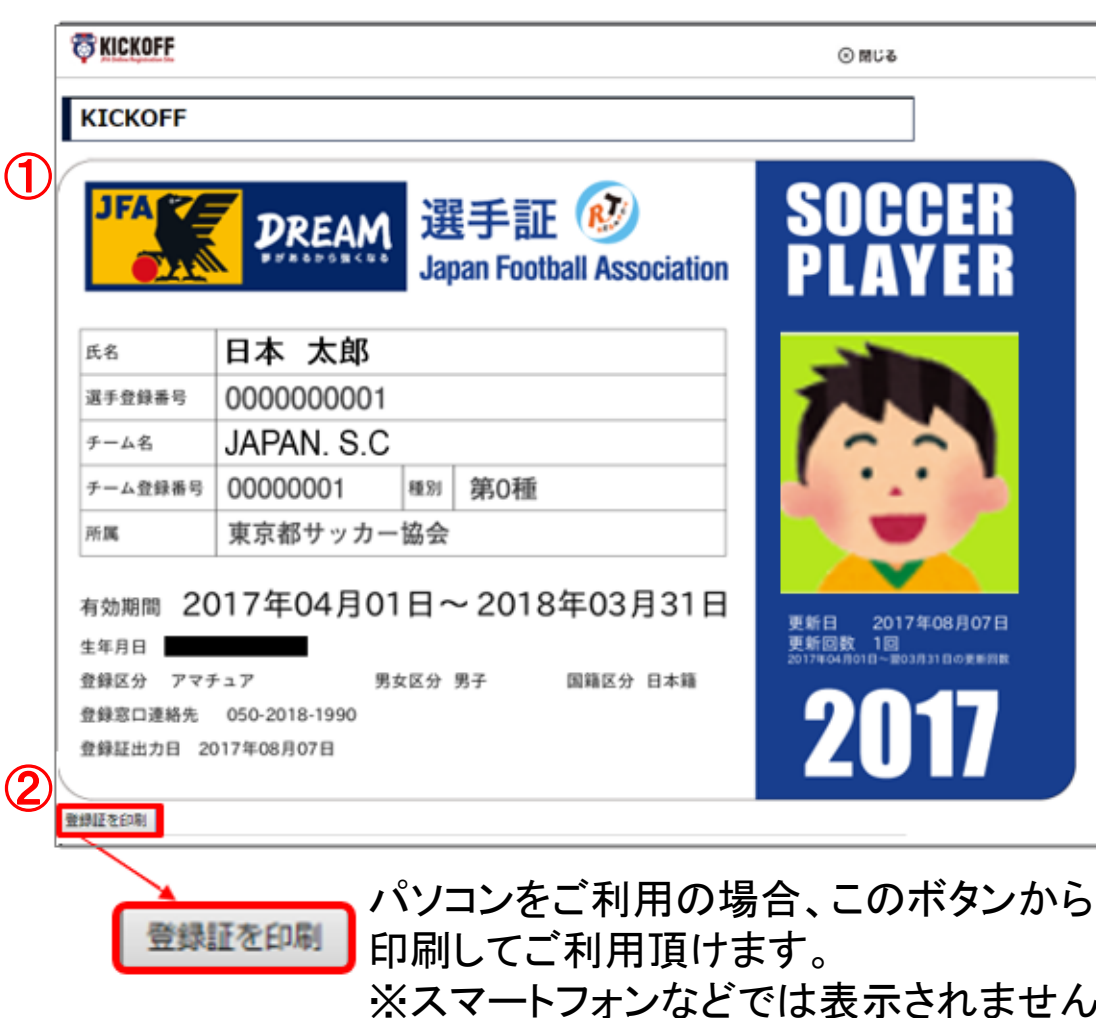

#### 画面説明

電子選手証の出力画面 ご利用の機器によってボタン表示の有無が 異なります。

### 重要ポイント

- ① 電子選手証が出力されます。
- ② 「登録証を印刷」ボタンをクリックすることで、 紙へ印刷してご利用いただくことができます。 ( 印刷する際の用紙に規定はありません。) ※スマートフォンなどで画像として保存し、 画面提示でご利用いただくことも可能です。

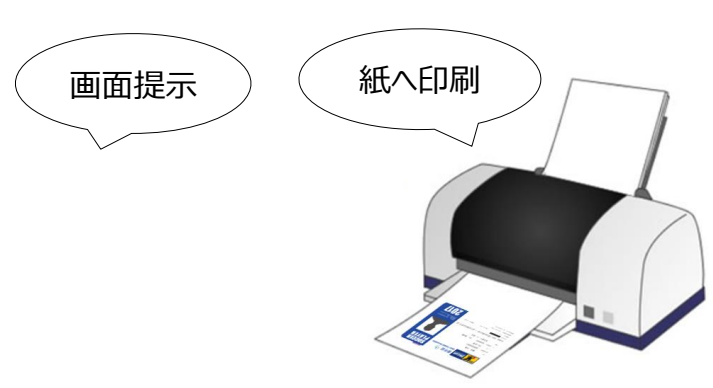

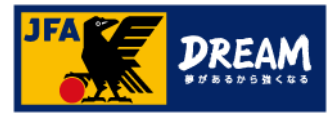

## 2.チーム登録責任者・代理向け 2-3.登録選手一覧の出力

■登録選手一覧画面です。

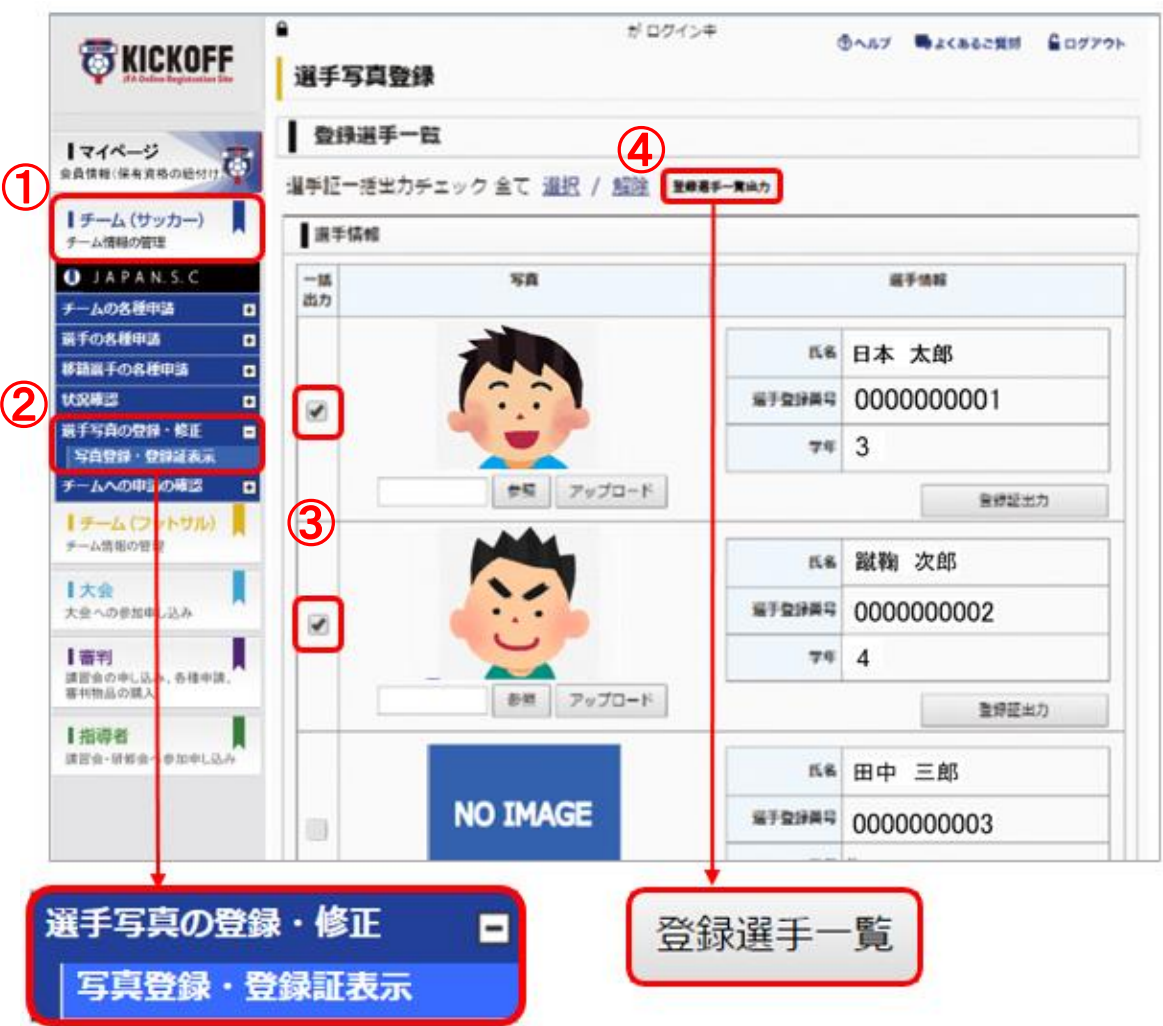

#### 画面説明

重要ポイント 注意 登録選手一覧画面 チームに登録中の選手を一覧で表示し、 顔写真登録や登録証の出力をする画面です。 ① 「チーム(サッカー)」をクリックします。 ② 「選手写真の登録・修正」をクリックし、すぐ 下に表示される「写真登録・登録証表示」を クリックします。 ③ 登録選手一覧に出力したい選手を、チェック ボックスをクリックして選択します。 ④ 「登録選手一覧」ボタンをクリックします。 ※顔写真登録をしていない場合でも出力可能ですが、競技会毎

※一度アップロードした写真を削除することはできません。誤っ た画像を登録してしまった場合は、別の画像をアップロードし直し て下さい。

に定める要項により、顔写真登録が必須の場合があります。必

ず競技会事務局に確認してからご持参ください。

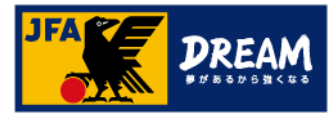

## 2.チーム登録責任者・代理向け 2-3.登録選手一覧の出力

■ 登録選手一覧出力画面です。

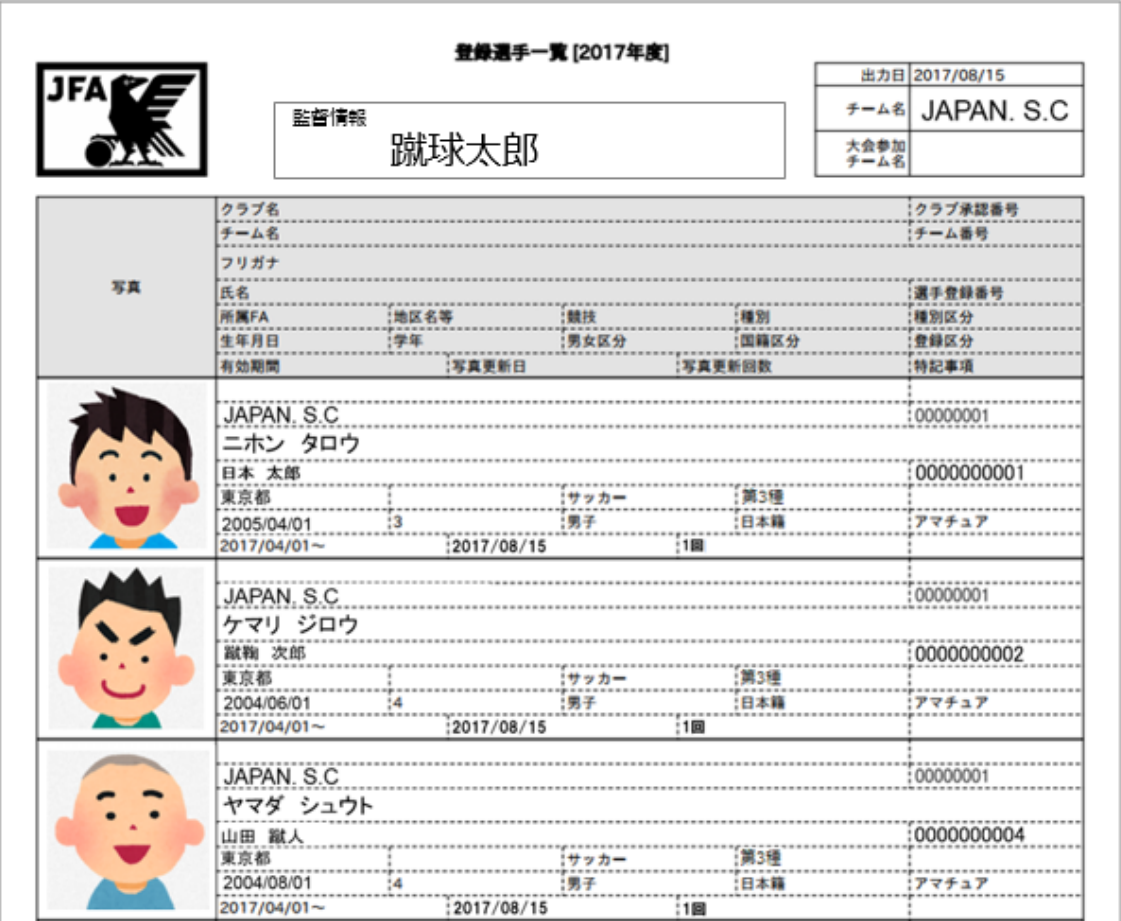

#### 画面説明

登録選手一覧出力画面 登録選手一覧がPDFファイルで表示されます。

### 重要ポイント

- ① 登録選手一覧が出力されます。
- ② 表示されたPDFファイルを紙へ印刷して ご利用いただくことができます。

(印刷する際の用紙に規定はありません。)

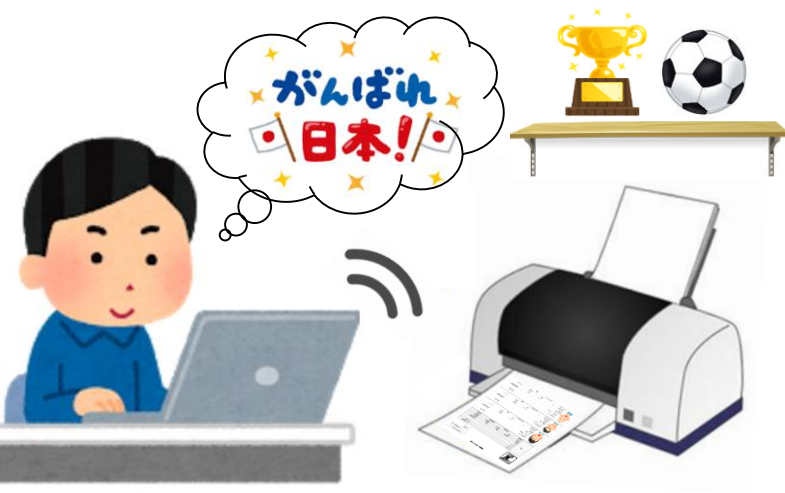

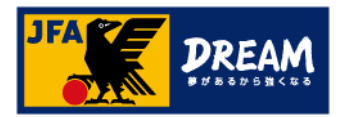

## 3.監督本人向け 3-1.監督本人による顔写真登録

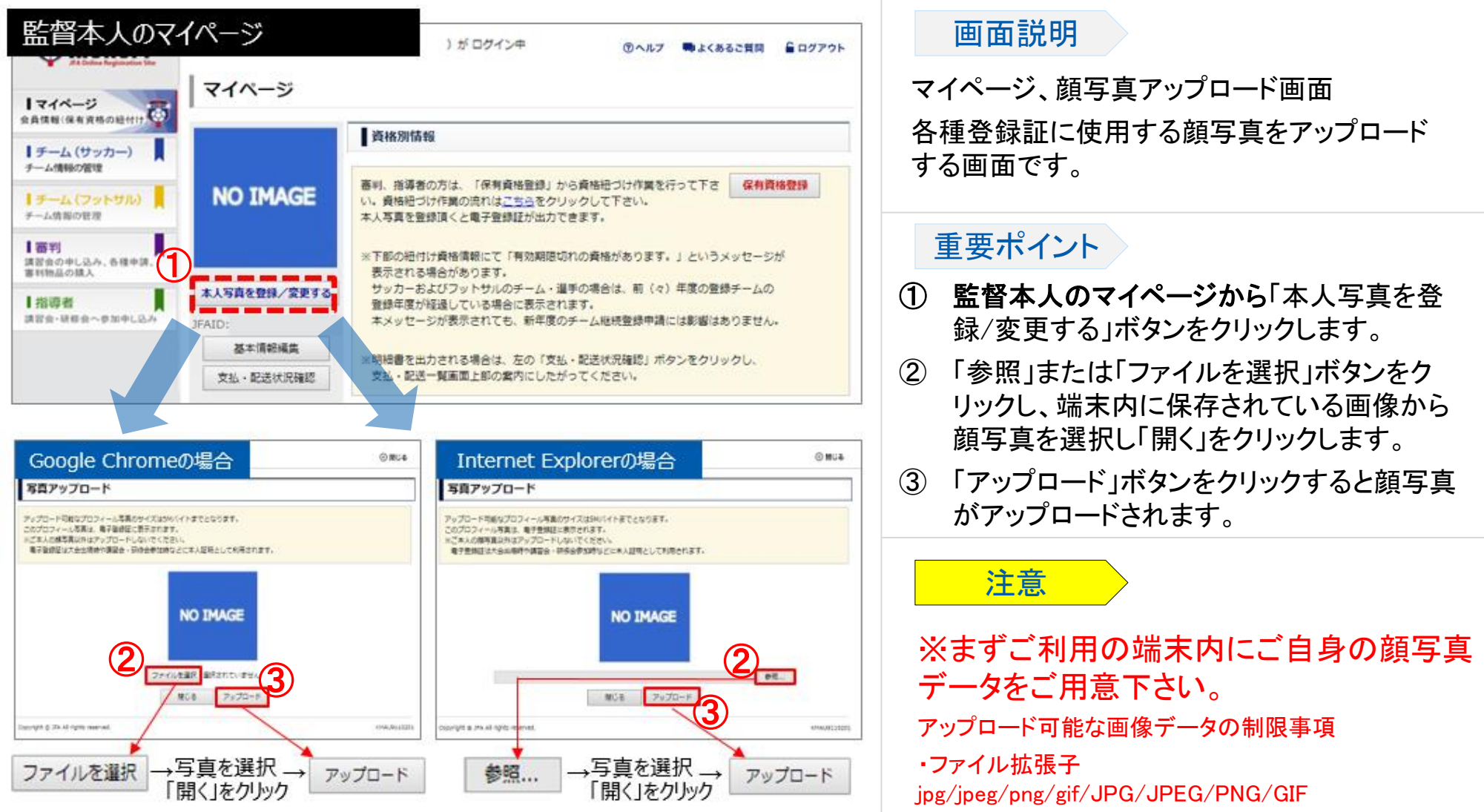

※ボタンの表示はご利用のブラウザによって異なります。

8

・ファイル容量の上限5MBまで

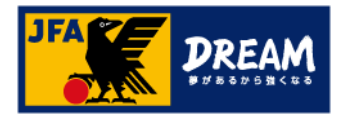

### 3.監督本人向け 3-2.監督情報の確認

### ■ 監督に関する情報を確認します。

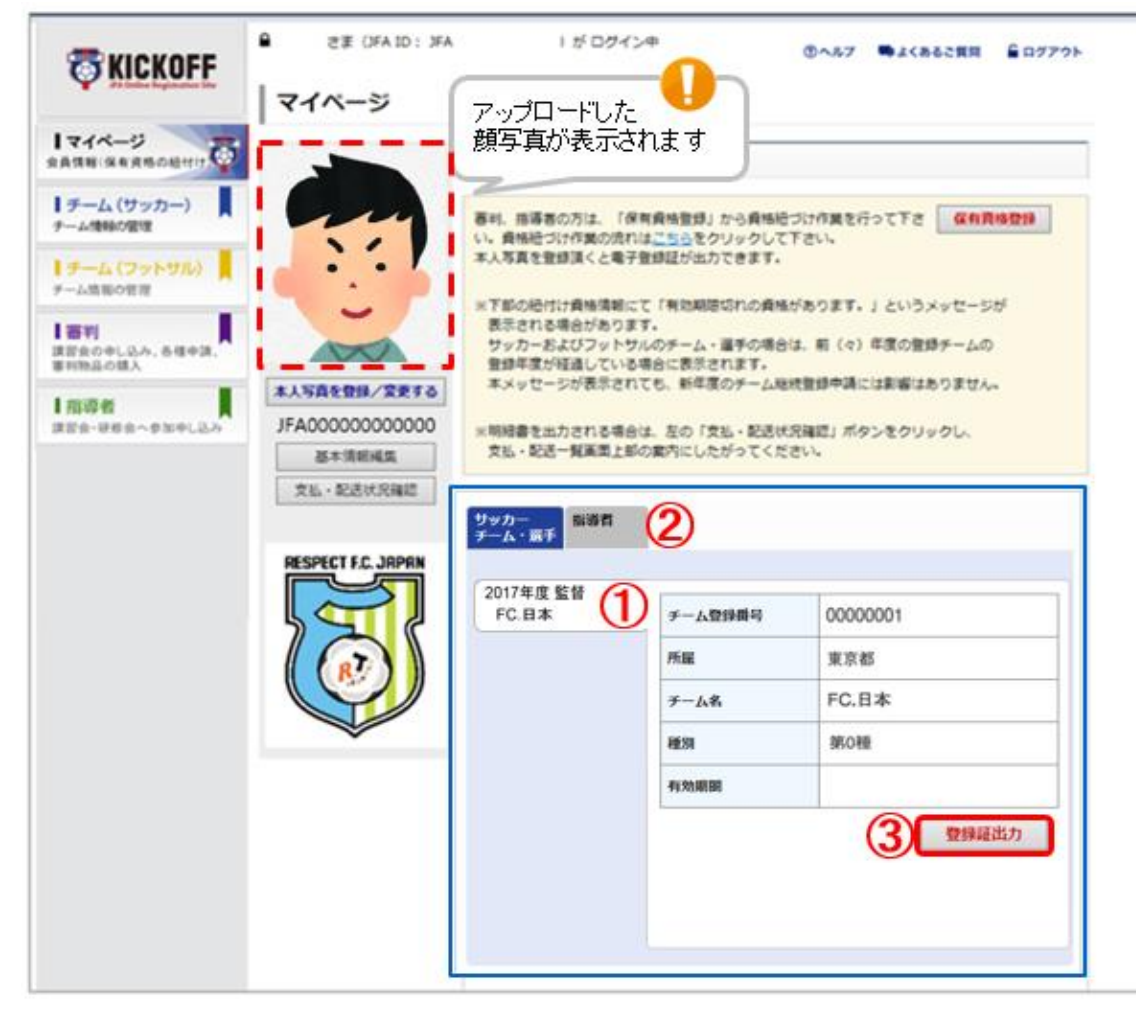

#### 画面説明

マイペ-ジ、保有資格表示エリア お持ちの資格情報詳細を確認できます。

### 重要ポイント

- ① お持ちの資格情報詳細を表示します。
- ② 複数の資格を保有している場合はこの部分 に表示されます。詳細を確認したい資格を 押すと①の表示が切り替わります。
- ③ 「登録証出力」ボタンを押すと、登録証が表 示されます。(「登録証出力」ボタンはサッカー 監督のみ表示されます。)

注意

※監督証は、チームに監督として登録されている IDからのみ出力が可能です。 ※顔写真をアップロードしていない場合、 「登録証出力」ボタンは表示されません。 ※一度アップロードした写真を削除することはで きません。別の画像をアップロードし直して下さい。

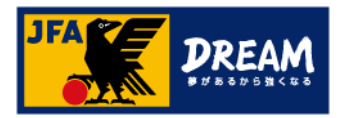

## 3.監督本人向け 3-3.監督証の出力

#### ■電子監督証出力画面です。

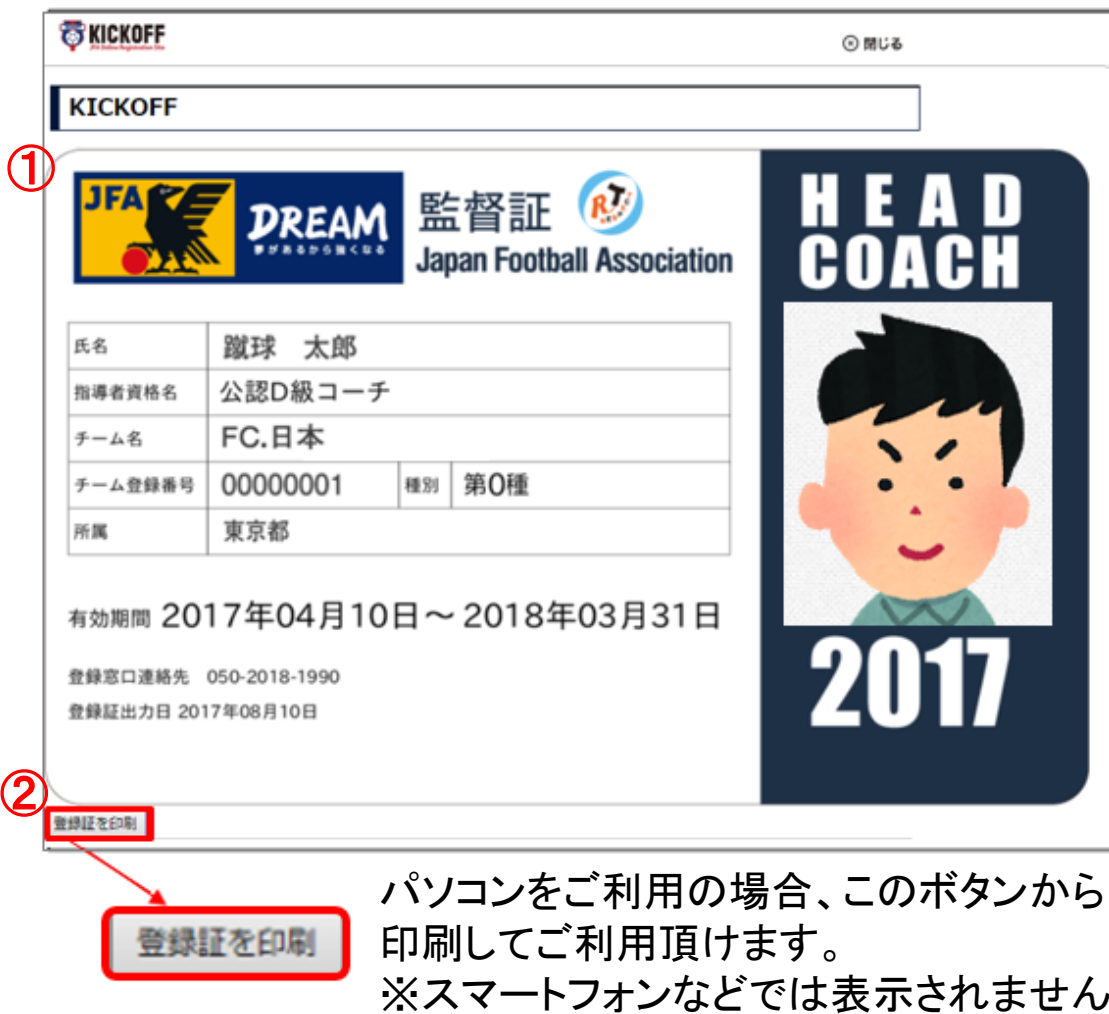

#### 画面説明

電子監督証の出力画面

ご利用の機器によってボタン表示の有無が 異なります。

### 重要ポイント

- ① 電子監督証が出力されます。
- ② 「登録証を印刷」ボタンをクリックすることで、 紙へ印刷してご利用いただくことができます。 ( 印刷する際の用紙に規定はありません。) ※スマートフォンなどで画像として保存し、

画面提示でご利用いただくことも可能です。

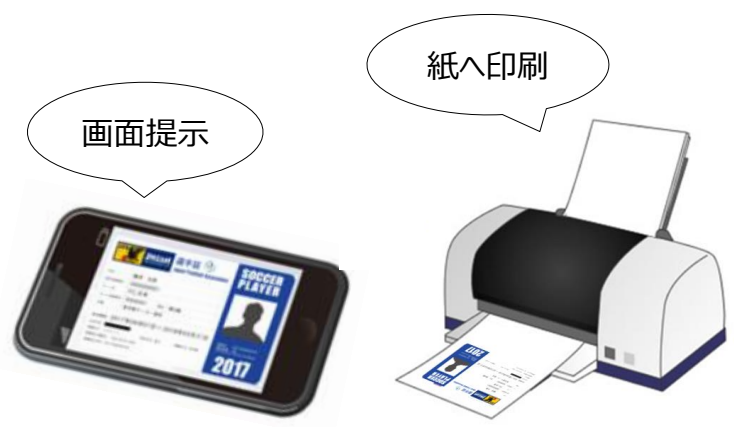